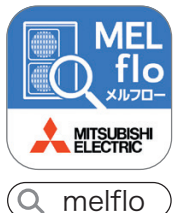

## **一部機能はアプリが必要です。 アプリのダウンロードはこちらから。** ● iPhoneをお使いの方はこちら ● AndroidTMをお使いの方はこちら **CONTRACTOR**

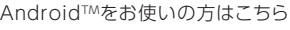

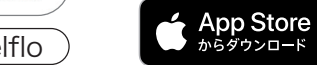

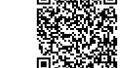

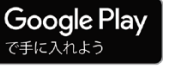

### ダウンロードはこちらから

暮らしと設備の業務支援サイト WIN<sup>2</sup>K [三菱電機WIN2K 検索

WIN2Kトップ > 販売情報 > 計算ソフト > 簡易点検・機器管理ツール計算ソフトダウンロード

### \*通信料はお客様のご負担となります。

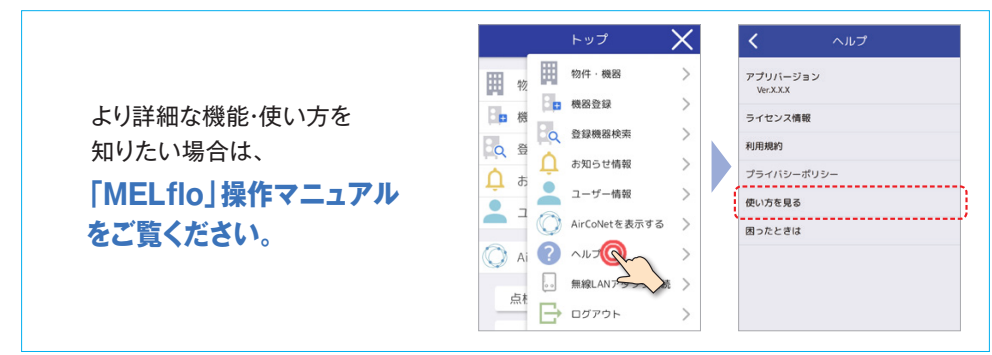

### ●MELflo(メルフロー)に関するご相談はこちらまで。

三菱電機 MELflo(メルフロー)•<br>AirCoNetコールセンター **And 0120-10-3626**(無料) 平日(月曜~金曜) 9:00~19:00 \*当社指定休日を除く

\*店舗・事務所用パッケージエアコン、ビル用マルチエアコン、設備用パッケージエアコン、低温機器、産業用除湿器が対象です。\*ご使用いただくため には最新のSafari/Google Chrome™/Microsoft Edge™、また、スマートフォン:Android™ 10.0以上/iOS 15.0以降、iPad OS 15.0以降、PC: Windows®10 64bit版が必要です。全ての端末・環境において表示および動作を保証するものではありません。また、最新バージョンでは、正しい表示や 動作ができない場合があります。\*Mac PCではご利用いただけません。 \*iOSは、Ciscoの米国およびその他の国における商標または登録商標です。 Android、Google ChromeはGoogle LLCの商標または登録商標です。 \*Apple、iPhone、iPad、Safari、Macは、Apple Inc.の商標です。\*Microsoft Windows、Microsoft Edge、Excelは、マイクロソフトグループの企業の商標です。 \*Bluetooth®のワードマークは、Bluetooth SIG,Inc.が所有する登録 商標であり、三菱電機株式会社はこれらのマークをライセンスに基づいて使用しています。 \*QRコードは株式会社デンソーウェーブの登録商標です。

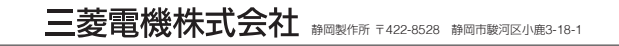

**Changes for the Better** 

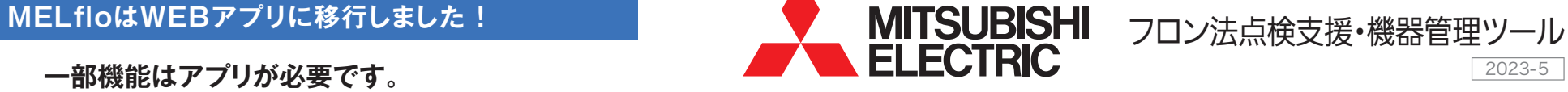

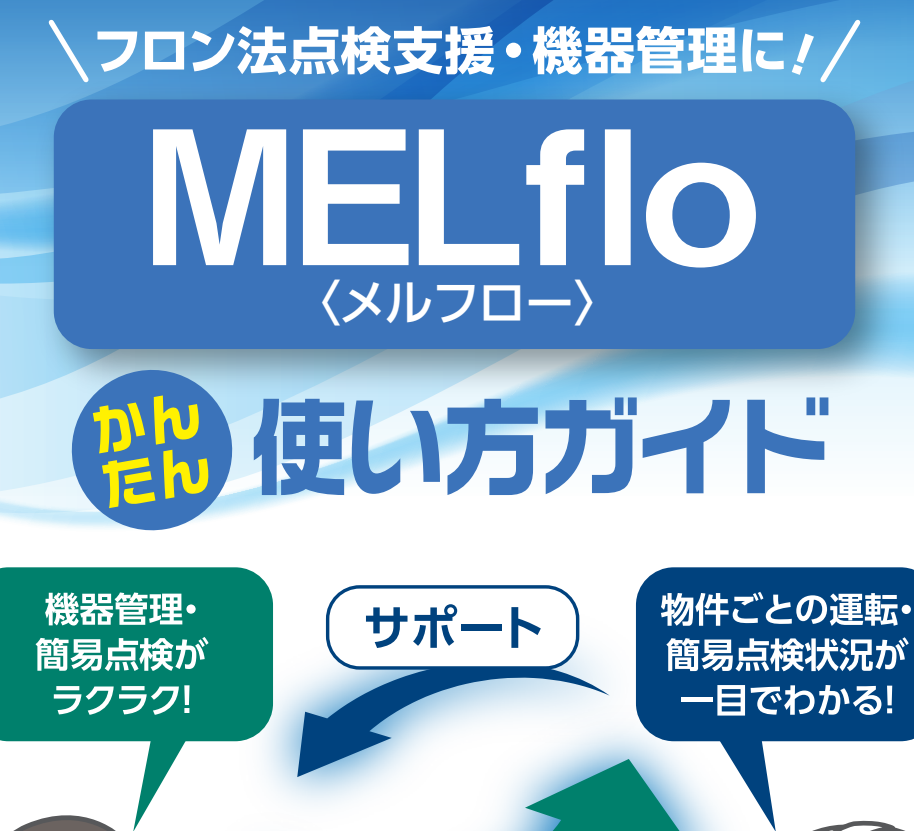

共 有 **機器情報を記録・共有して管理・保守業務を効率化! フロン排出抑制法で定められた点検業務をサポート!**

お断りなしに仕様を変更することがありますのでご了承ください。 製品の色は、印刷物なので、実際の色とは若干異なる場合があります。

### **MELflo(メルフロー)とは 主な機能一覧**

機器データを登録・共有し、機器管理や保守業務、またフロン排出抑制法で定められた 点検業務などをサポートするツールです。

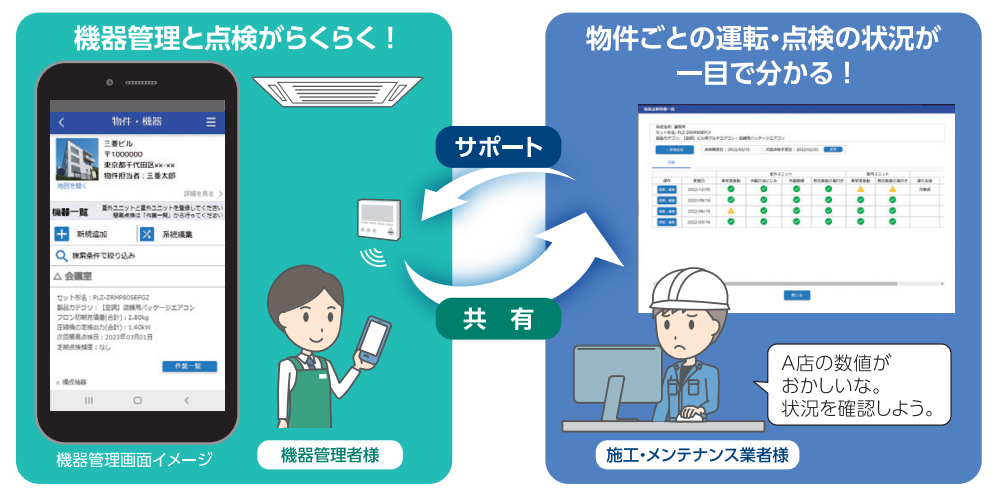

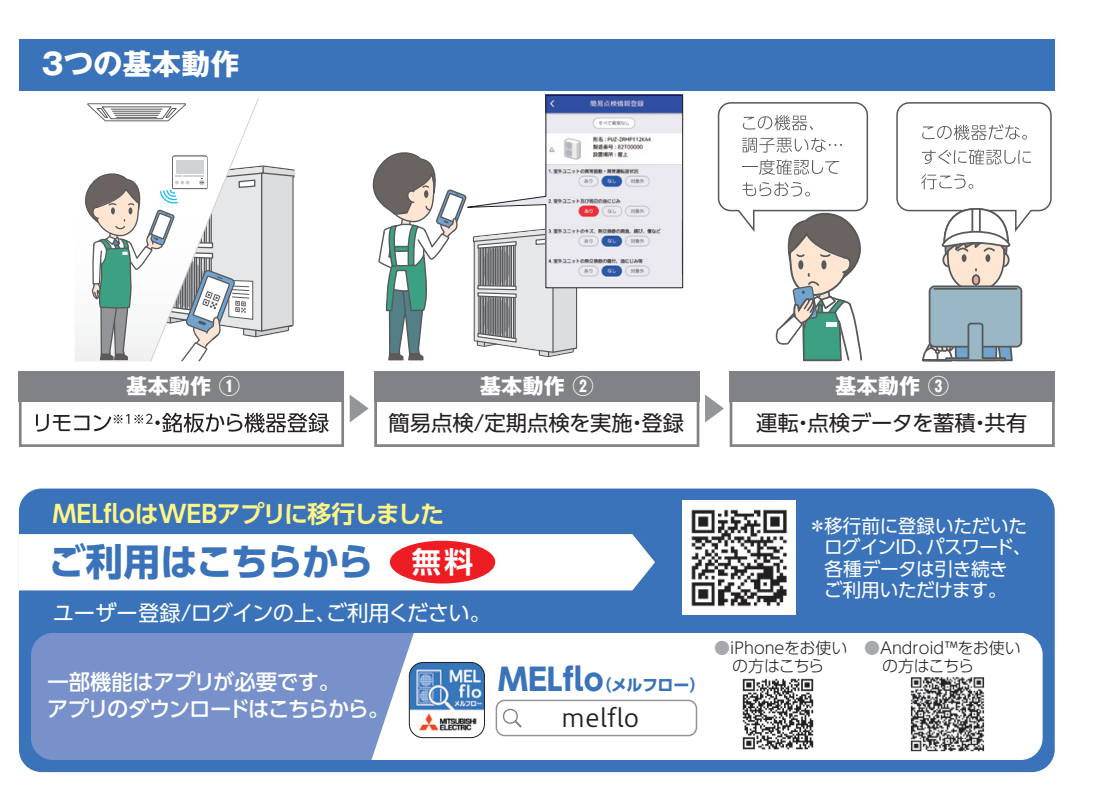

※1:**Bluetooth®**通信による。アプリ版のダウンロードが必要です。対象機種は※4をご覧ください。※2:スマートフォンからログイン時のみご利用いただけます。 \*ご利用上の注意点については、裏面をご覧ください。

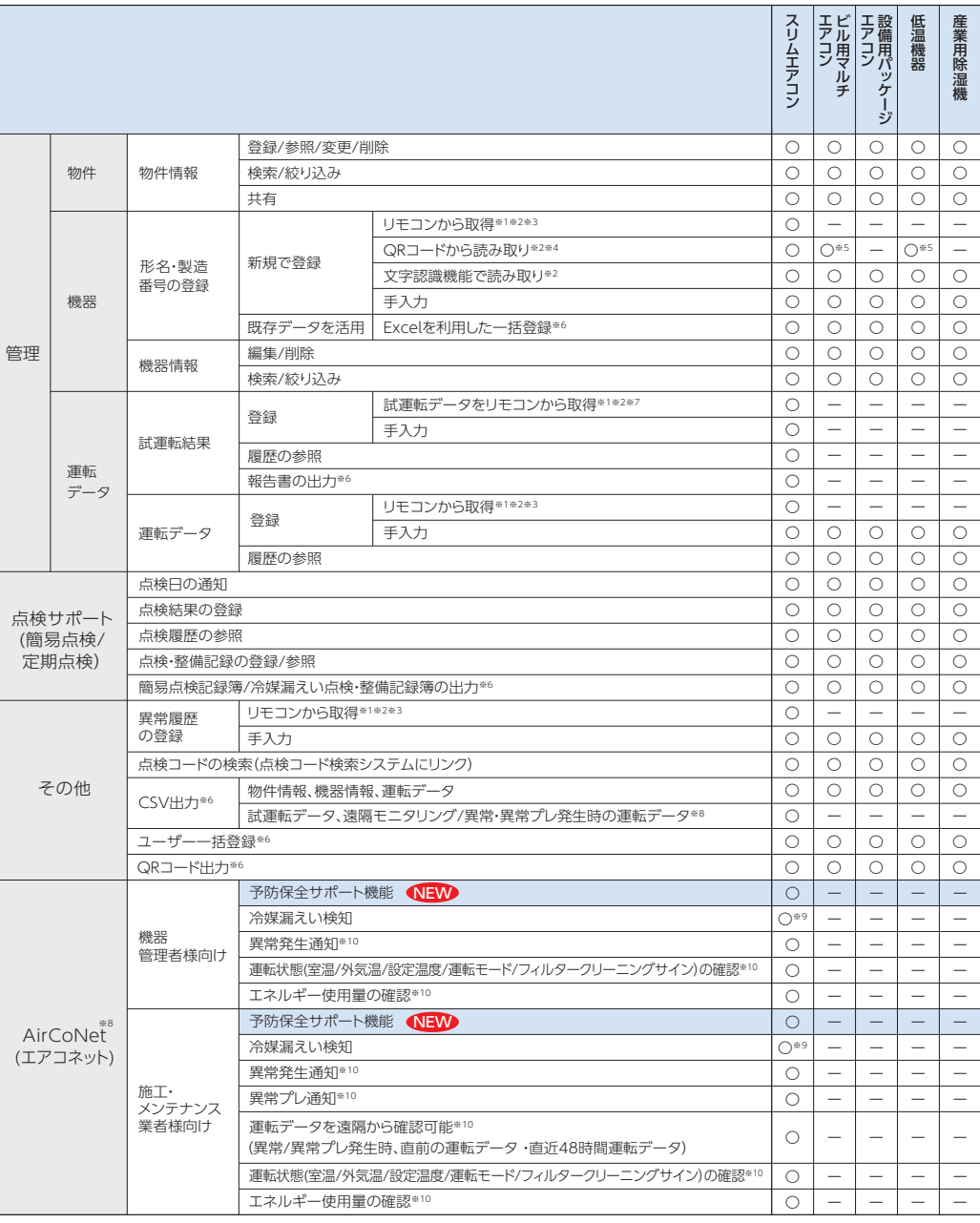

※3:PAR-40MA以降のMAスマートリモコンと2018年度以降のスリムエアコン、2021年度以降の中温用パッケージエアコンの組合せが対象。形名・製 造番号について、2018年度機種は4方向天井カセット形〈ファインパワーカセット〉との組合せのみ対象。 ※4:2019年度以降のスリムエアコン、中温用 パッケージエアコン、2020年度以降のビル用マルチエアコンおよび2021年度以降の低温機器、産業用除湿機から順次対応予定。 ※5:一部未対応。詳細に ついては、弊社営業窓口にお問合せください。 ※6:PCからログイン時のみご利用いただけます。 ※7:PAR-42MA以降のMAスマートリモコンと2019年度 以降のスリムエアコン、2021年度以降の中温用パッケージエアコンの組合せが対象。 ※8:2021年度以降のスリムエアコン、中温用パッケージエアコンの組 合せが対象。無線LANアダプタ(受注対応品)と無線LAN環境(お客様現地手配)が必要です。詳細については、弊社営業窓口までお問合せください。 ※9: 2022年度以降のスリムエアコンが対象。 ※10:物件担当者および物件担当者が閲覧設定したユーザーのみ閲覧できます。

### 新規ユーザー登録 法人登録 **手順** 新規登録 > ユーザー情報登録 > 認証コード入力 > 登録完了 所属法人の登録方法は、 「既存の法人に招待してもらう方法」と 「新しい法人を登録する方法」の2種類あります。 **1 21** 既存の法人に招待してもらう( を選択した場合) ← 戻る ユーザー情報登録 **MELflo** C AirCoNet ②必要事項を 既存の法人に所属する場 **A法人** 登録を行うとログインIDに指定したメール 入力する ログインID <sub>ニアドレスに認証コードがメールされます。</sub><br>アドレスに認証コードがメールされます。<br>**登録を行う前に、ドメイン**<br>「@px.MitsubishiElectric.co.jp」からのメ 合、その法人の法人代表者 招待(社員登録) **法人を新規登録したユーザーを表示します。** に招待(社員登録)してもら  $\sqrt{2}$  $\hat{a}$ **法人内で選定ください。**※1 パスワード ールを受信できるよう設定を確認してくだ う必要があります。  $\overline{a}$  $\star$ in.  $\bullet$ パスワードは下記の条件を 詳しくはこちら 法人に所属すると、法人内  $\sqrt{3}$ 満たしてください。 ユーザー種別: ※は必須頂目です。 のすべての物件情報を閲 招待する側  $\overline{D}$ 機器管理者 ・半角英数字、記号のみを 招待(社員登録) (法人代表者) ①「機器管理者の方はこちら」 使用すること 覧・編集できます。 それ 招待してもらう側 依頼 ログインID※ 「メンテナンス業者・販売店( ※1:MELflo(PCからログイン時のみ)で法人代表者の変更や追加を ・8文字以上で構成されていること **XXXXWXXXXXXX** 方はこちら]をタップ<br>|────√ ヤル<del>៲</del>៲にはユーッー豆\*\*/\*必要です することができます。 ・大文字、小文字、数字、記号を **招待してもらう側** パスワード※ 各1文字以上使用すること 機器管理者の方は  $\bullet$ こちら **##よください** ・使用可能な記号 ログイン > 認証キー発行/QRコード表示 **手順** V 和田观的に同意します  $\wedge$ \$\*.[ ]{ }( )?-"! @ # % & / \, メンテナンス業者・販売店の方 3「登録」をタッ:  $>>$   $:$   $:$ こちら ユーザー情報  $\bullet$ MELflo @ AirCoNet 認証コード入力 登録 1. 既存の法人に招待してもらう ログインID **XXXX@XXXXXXXX** 既に登録された法人に所属したい場合 は、法人代表者に招待(社員登録)する パスワード ように依頼してください。 ⑦ログイン画面に戻るので、  $\odot$ 招待してもらうには、ご自身の「ログイ ログインIDとパスワードを入力して ンID」と「認証キー」を法人代表者に伝 「ログイン」をタップ える必要があります。「認証キー」は以 ログイン 下の「認証キー発行」より発行できま す。 パスワードを忘れた方は **K MELflo** MELflo:仮登録完了のお知らせ ①ログイン画面に ②「認証キー発行」 乙取扱説明書 MELflo AirCoNet 認証キー発行 【イ困ったときは(FAQ) 戻るので、 C AirCoNet または 「イ点検に関連するサービス この度は MELflo アプリのアカウントをご登録 ログインIDと 「QRコード表示」 ログインID 認証キー: いただき、誠にありがとうございます。 ← 戻る 認証コード入力 パスワードを入力して XXXX@XXXX.XXX をタップ 更新履歴 「ログイン」をタッ? 現在、【仮登録】が完了した状態です。 QRコード表示 2023/05/16 パスワード 登録を完了させるには、アプリの認証コード入 登録したログインIDとお送りした「認証コ  $\bullet$ 力画面から次の認証コードを入力してくださ ください。  $L_{\lambda_{o}}$ 認証キー発行の場合 - - - - - - - - - - - - - - - QRコード表示の場合 認証コードが届かない場合はこちら  $-1 -$ ログイン 051233 認証コードの期限が切れている場合は、ロ 。。」<br>グインIDを入力の上、「認証コード再発<br>行」ボタンを押して再発行を行ってくださ والمراسيات المراسي パスワードを忘れた方はこ ユーザー情報 ユーザー情報 Ξ \*認証コードの有効期限は、24時間です。 **乙取扱説明書** 1. 既存の法人に招待してもらう 1. 既存の法人に招待してもらう (4)の認証コート \*このメールにお心当たりのない場合は、本メ 7困ったときは(FAQ) ログインID※ ールを削いいただけますようお願いします。 を入力する 既に登録された法人に所属したい場合 既に登録された法人に所属したい場合 **7点検に関連するサービス** XXXX@XXXX.XXX は、法人代表者に招待(社員登録)する は、法人代表者に招待(社員登録)する  $\overline{\phantom{0}}$ ように依頼してください。 ように依頼してください。 \* このメールはシステムが自動的に送信してい -------------*----*-招待してもらうには、ご自身の「ログイ 更新履歴 ます。返信いただきましても、お問い合わせに 認証コード※ ンIDIと「認証キー」を法人代表者に伝 はお答えできませんのでご了承ください。 2023/05/16 閉じる える必要があります。「認証キー」は以 · Webアプリへ移行しました。従来のロ  $\triangle$ 勔 下の「認証キー発行」より発行できま ---------------グインID/パスワードで利用できます。 下に表示される す。 ・推奨動作環境はこちらを参照してくだ 表示される 認証コード再発行 認証キーと  $\star$ <sub>1</sub> QRコードを ④登録したID ログインIDを <u>利用規約</u>の内容をご確認の上、ご同意頂<br>ける場合にのみ認証コードを「送信」し 認証キー発行 招待する側 招待する側 ください。 認証コードが (法人代表者)に (法人代表者)に 認証キー: 664870 送信されます 伝えて社員登録を 示して社員登録を -----------依頼してください。 依頼してください 続いて QRコード表示 法人登録が 6「送信」をタップ 必要です 認証キーの有効期限は24時間です。 照が切れた場合は 再度発行してく

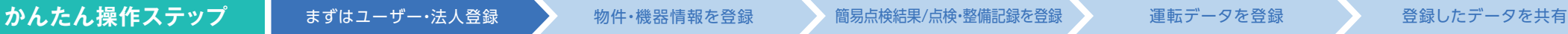

簡易点検結果/点検・整備記録を登録

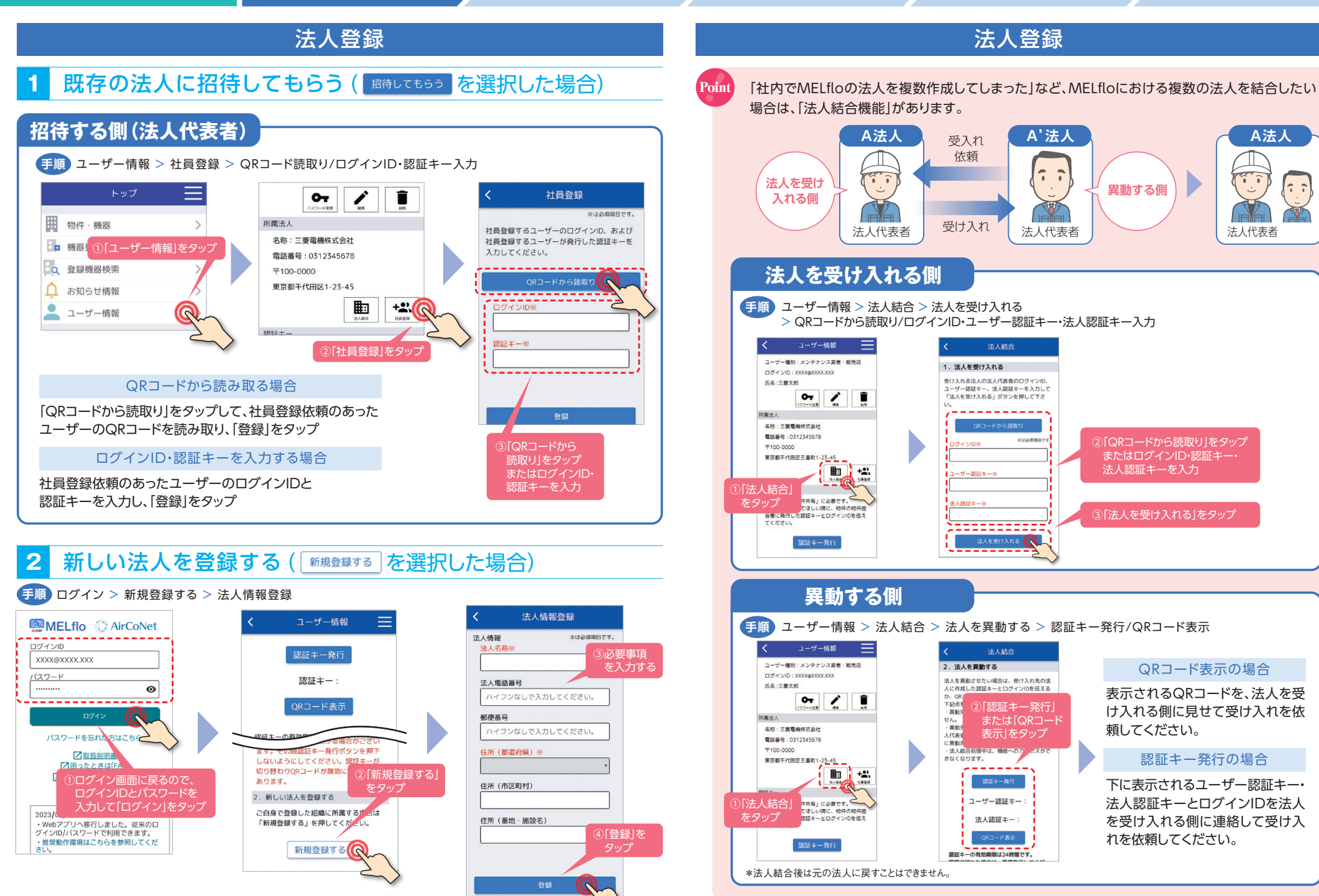

**三菱 だけ!**

 $\overline{1}$ 

文字認識機能やQRコードで、銘板 から形名・製造番号を読取り可能※2

### <mark>かんたん操作ステップ </mark>まずはユーザー・法人登録 ♪ 物件・機器情報を登録 適易点検結果/点検・整備記録を登録 運転データを登録 登録したデータを共有 <u>ューザー一括登録(PCからログイン時のみ)</u> まずは! **機器情報の登録** 機器情報を登録してクラウド上で  $\mathcal{L}(\mathcal{L}(\mathcal{$ **インポート用の** リモコンから室内・室外  $88.7878$ 一元管理。物件ごとに形名・製造番号・ ユニットの形名・製造番号  $\sim$   $\sqrt{2}$ を一括取得※1※2 設置場所等を登録・確認できます。 **専用フォーム(Excel® )を HIRAL** SB: EMERICAN  $W = W$ ※1:**Bluetooth**®接続による。 **BURG COLLEGE 保存する**  $7100,0000$ アプリ版のダウンロードが必要です。 東京都千代田区1-23-45 ー<br>ストライトの事業をおけていません。 対象機種についてはP.2をご覧ください。  $\begin{tabular}{|c|c|c|c|c|} \hline \begin{tabular}{|c|c|c|c|} \hline \multicolumn{1}{|c|}{\textbf{1}} & \multicolumn{1}{|c|}{\textbf{1}} & \multicolumn{1}{|c|}{\textbf{1}} & \multicolumn{1}{|c|}{\textbf{1}}\\ \hline \multicolumn{1}{|c|}{\textbf{2}} & \multicolumn{1}{|c|}{\textbf{2}} & \multicolumn{1}{|c|}{\textbf{2}} & \multicolumn{1}{|c|}{\textbf{2}} & \multicolumn{1}{|c|}{\textbf{3}}\\ \hline \multicolumn{1}{|c|}{\$ ※2:スマートフォンからログイン時のみご利用いただけます。  $19131 -$ <br>歴経キーは「物件共有」に必要です。<br>共有先に追加してほしい時に、物件の物件担当者に発行 **PCからログイン時は、**  $rac{1}{2}$ ①ユーザー情報画面の **既存の機器リストから一括登録も可能 !** 「社員一括登録」をクリック  $1914 + -$ 「社員一括登録用ファイルを保存」を -<br>DRコード表示 クリックし、Excelファイルを取得 帀 物件情報の登録 2011年ーの有効期限は24時間です 社員一括登録 物件・機器 > 新規追加 > 物件・機器登録 > 「オーナーの同意確認」チェック > 登録 **手順** ホーム 挿入 ペーフレイアワト 前式 データ 校開 表示 へん **インポート用の**  $$  $n$  not トップ **専用フォーム(Excel® )に RISE MOST GROSSING BROWNER ユーザー情報を入力して** PassBOOT  $-28$  $-8$ 1204567010 100000  $x \times B$ **FINDE**  $1444$ **田 物件·機器** 100003  $\overline{(\bullet)}$  $\mathbf{z}$  $\pm 0$ 12045678510  $x_{12}$  $+$ regg  $1 - 2 - 1$ Paul 002 Pass@003  $\mathbf{z}$  $28$ 1204547010 100000  $x\nu$ **FIRDE**  $1 - 2 - 3$ million **保存する Bm 機器登録** milliman Pass@004  $28^{\circ}$ **as** 12045670510 1000000 3,325 **WORK**  $141$  $_{\rm{Euill225}}$  $\mathbf{z}$  $\pm n$ 12045670110 180000  $x \pi x$ **FIRBE**  $1 - 2 - 3$ c 登録機器検索 ∩ お知らせ情報 へに記録コートロンールを受信できるよう設定を確認してください<br>coo.jp) からのメールを受信できるよう設定を確認してください  $\overline{\phantom{a}}$ ユーザー情報 ③取得したExcelファイルに ユーザー情報を入力し、保存 ○ AirCoNetで遠隔監視する <br>こついては「記入例」シートをご参照くださ 点検コード検索システム「ク **インポート用の** DOV VID : moritoshi troodomail.co **氏名:三菱太郎**  $\sim$   $\angle$   $\Box$ **専用フォーム(Excel® )で** 所属法人 SR: EMERRICAN 電話番号:0312345678 **保存したユーザー情報を T100-0000**  $\frac{1}{2} \frac{1}{2} \frac{$ 8-15039.vlsx - - - - -

Point

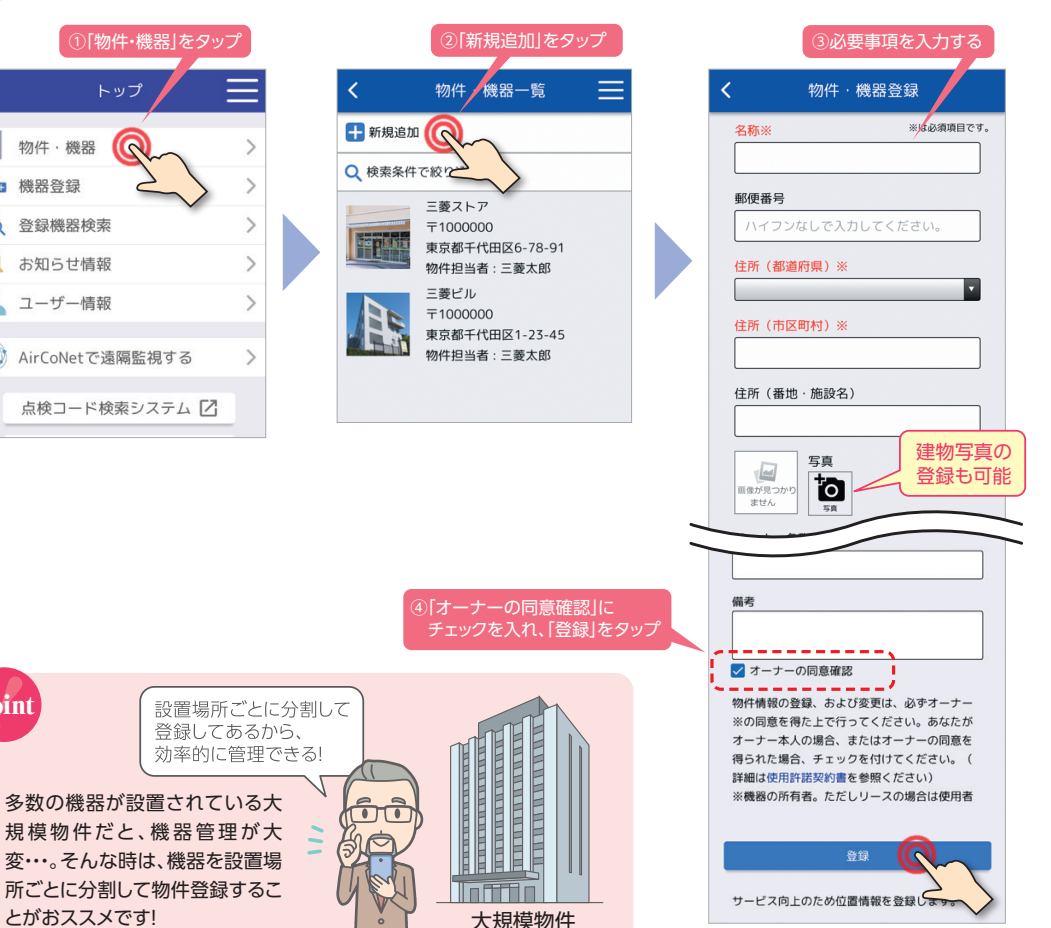

lo

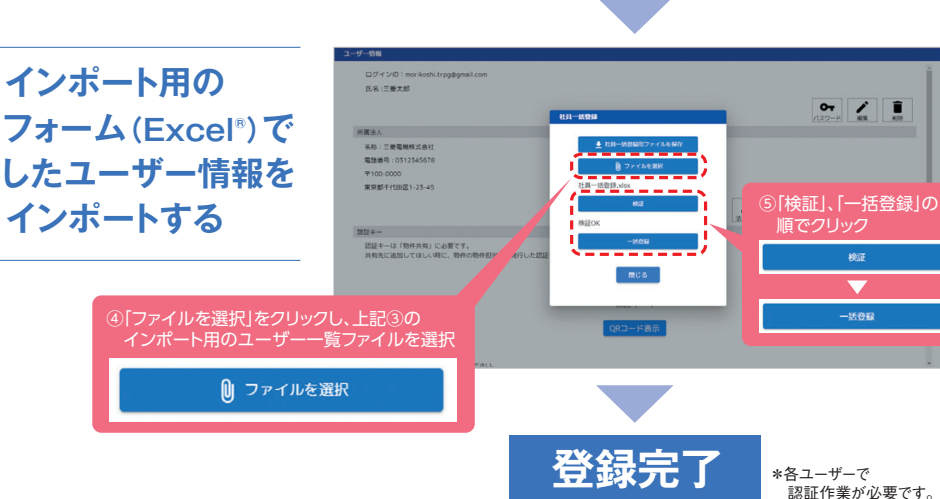

### かんたん操作ステップ まずはユーザー・法人登録 物件・機器情報を登録 **適量の基本を基**報した整備記録を登録している登録してきます。 登録したデータを共有

### 機器情報の登録

機器は冷媒系統ごとにグルーピングして登録します。登録方法は、<mark>1</mark>「リモコンから取得する方法」 <mark>2</mark>「銘板のQRコードから 読み取る方法」<mark>3</mark> 「文字認識機能によって入力する方法」<mark>4</mark> 「データを直接入力する方法」の4種類あります。

### **1** リモコンから取得する(PAR-40MA以降、スマートフォンからログイン時のみ) **スリム のみ**

物件・機器 > 物件を選択 > 新規追加 > リモコンから取得(40MA以降) > リモコン選択 > パスワード入力 > 系統名称・セット形名・製品カテゴリ入力 > 登録 **手順**

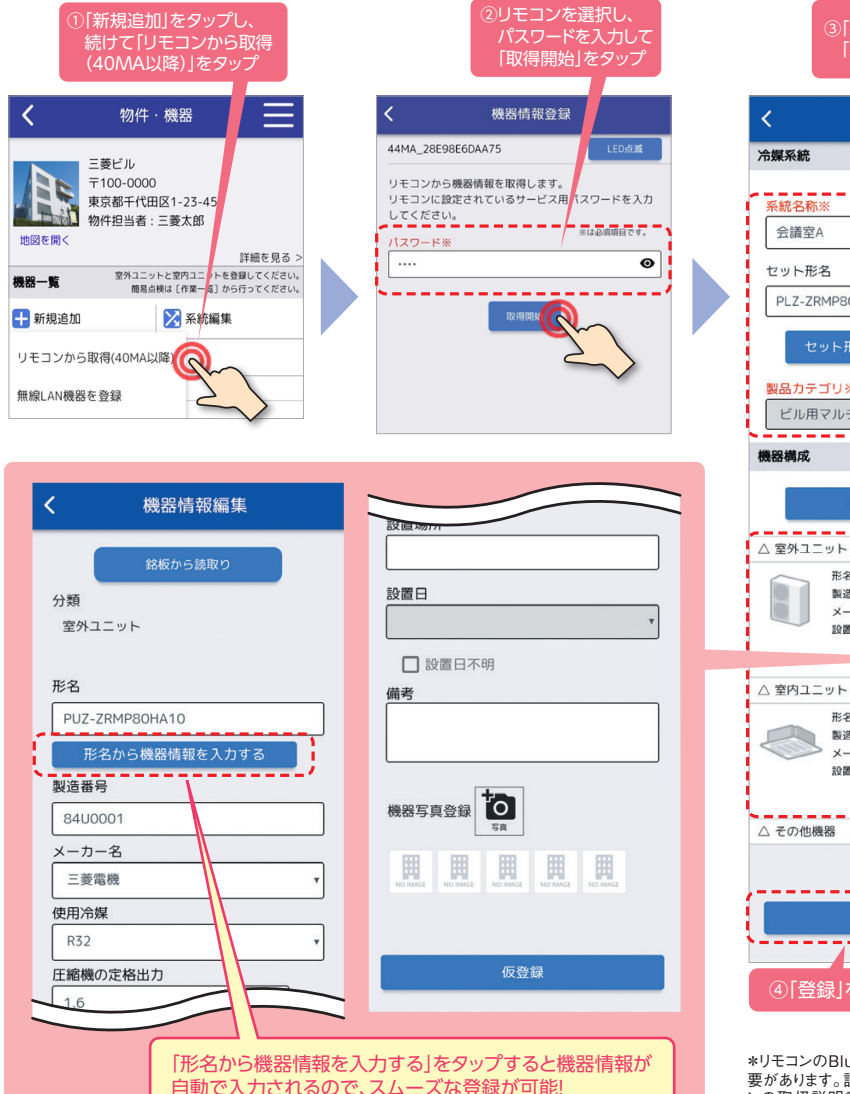

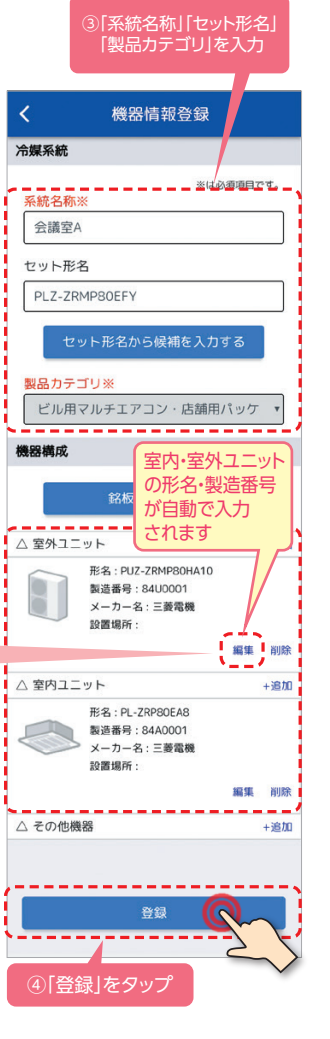

\*リモコンのBluetooth®設定をONにする必 要があります。設定方法はMAスマートリモコ ンの取扱説明書(Bluetooth®設定編)をご 参照ください。

## 機器情報の登録

### **2** 銘板のQRコードから読み取る(スマートフォンからログイン時のみ)

物件・機器 > 物件を選択 > 新規追加 > データを入力する > 系統名称・セット形名・製品カテゴリ入力 > 銘板から読取り > QRコードから読取り **手順**

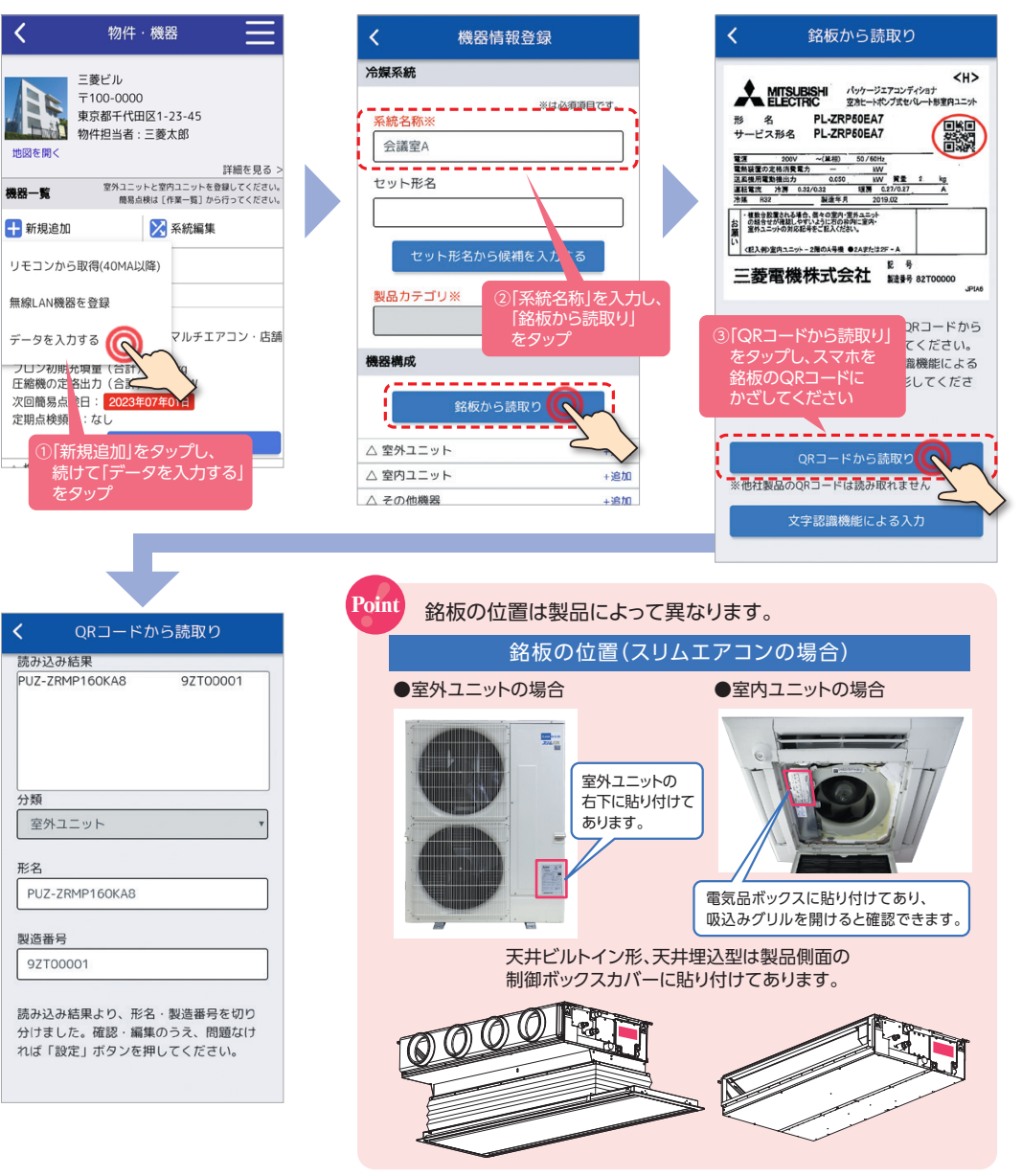

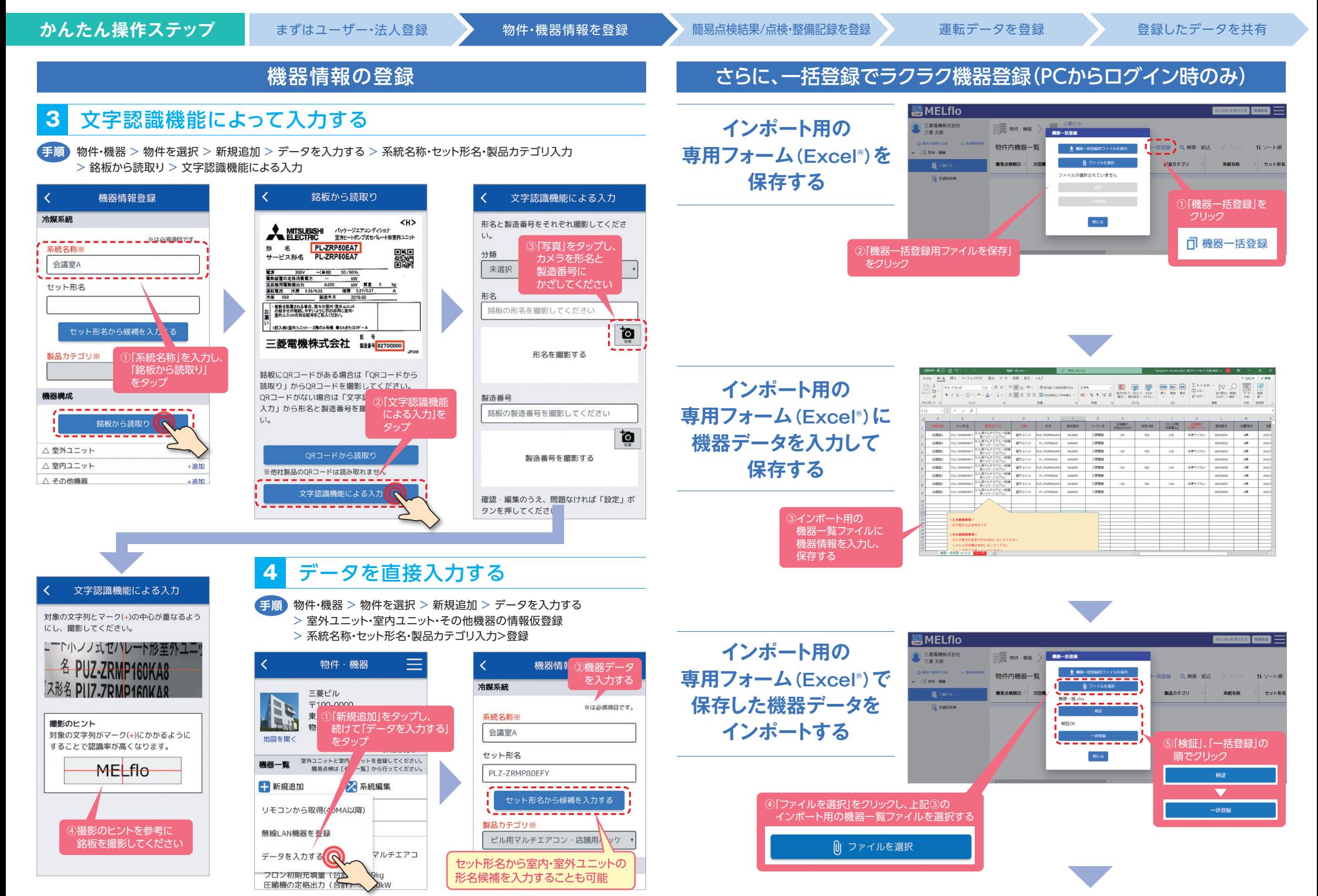

## | さらに、一括登録でラクラク機器登録(PCからログイン時のみ) | <sup>| 適切なタイミングが分かる!</sup>

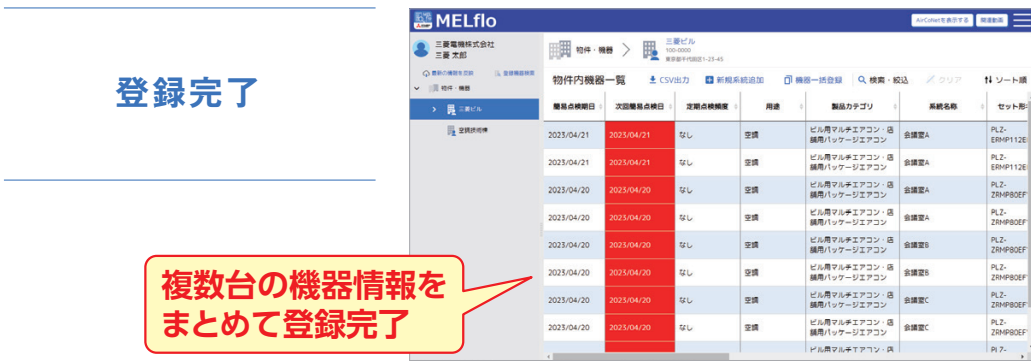

### **こんなシーンにオススメです!**

# **既存の機器リストの情報をMELfloにコピーしたい**

独自に機器リストを作成し管理していたが、 一つ一つ入力し直すのは手間がかかる・・・。

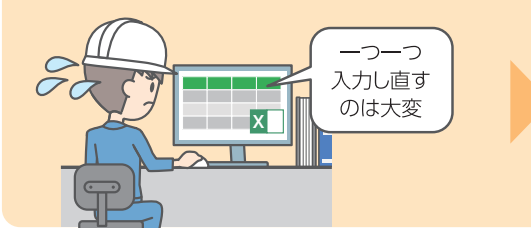

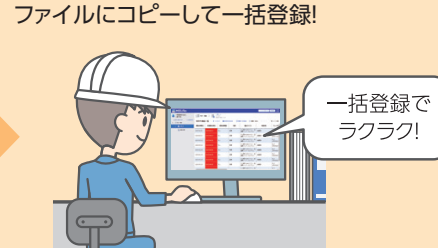

既存の機器リストをインポート用の機器一覧

\*画面はイメージです。実際の画面とは異なる場合があります。仕様は予告なく変更する場合があります。あらかじめご了承ください。

# **点検・整備記録の登録**

様々な機能で、フロン排出抑制法で義務化された定期点検と簡易点検をサポートします。

- ❶ 点検日をメールで通知
- 2 簡易点検結果/定期点検結果を簡単に登録
- 点検履歴の確認が可能
- ❹ 法令遵守に必要な|冷媒漏えい点検・整備記録簿」 「簡易点検記録簿」の出力も対応※1

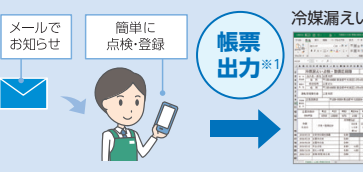

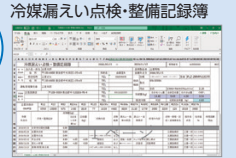

※1:PCからログイン時のみご利用いただけます。

### 簡易点検結果の登録

物件・機器 > 物件を選択 > 作業一覧 > フロン簡易点検 > 新規追加 > 点検結果を入力 > 登録 **手順**

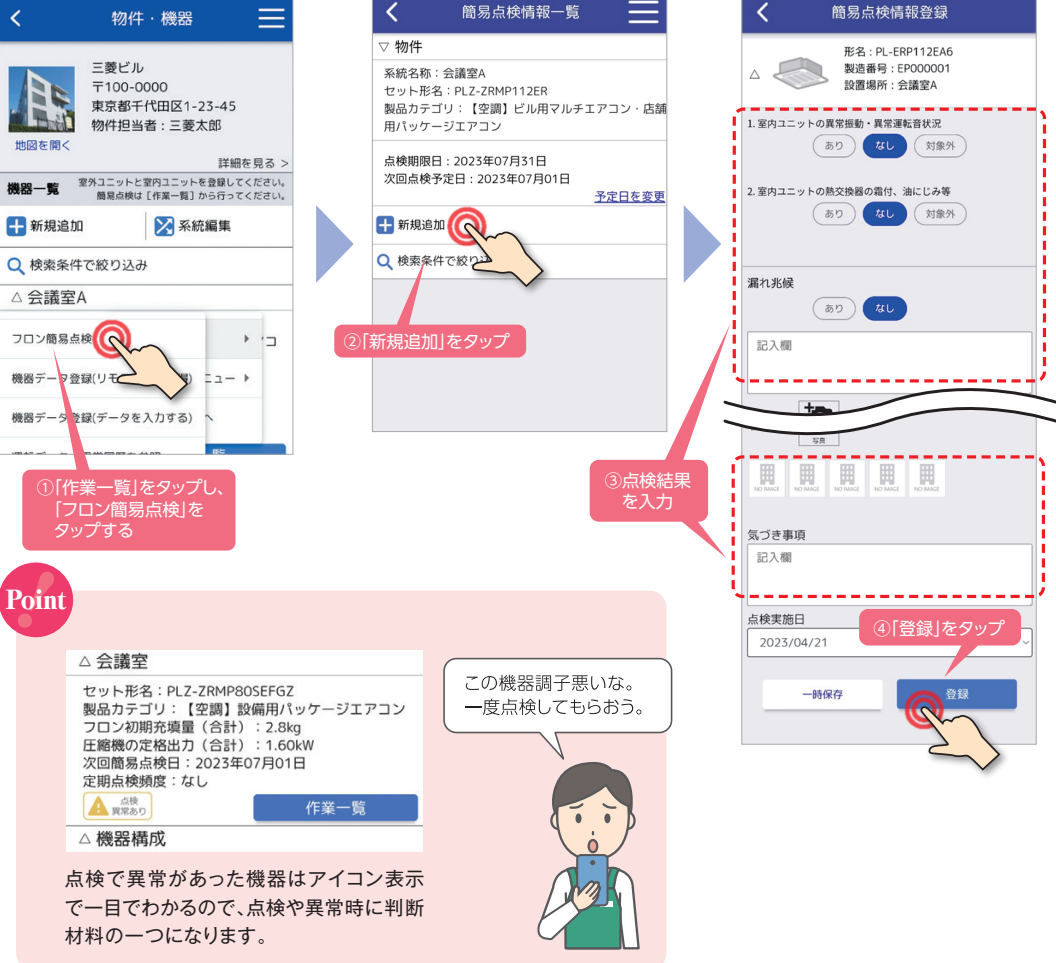

かんたん操作ステップ まずはユーザー・法人登録 物件・機器情報を登録 簡易点検結果/点検·整備記録を登録 運転データを登録 登録したデータを共有

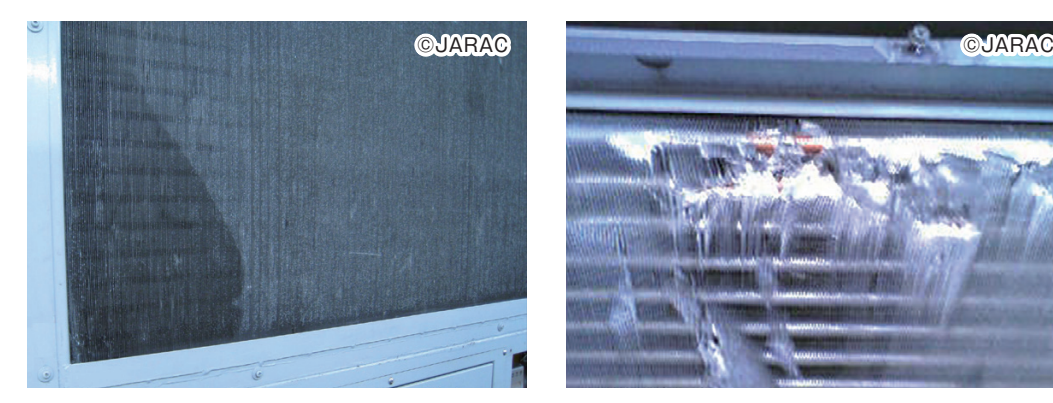

室外ユニット 油にじみ例 インスコン 室外ユニット 熱交換器表面の損傷例

## QRコード出力(PCからログイン時のみ)

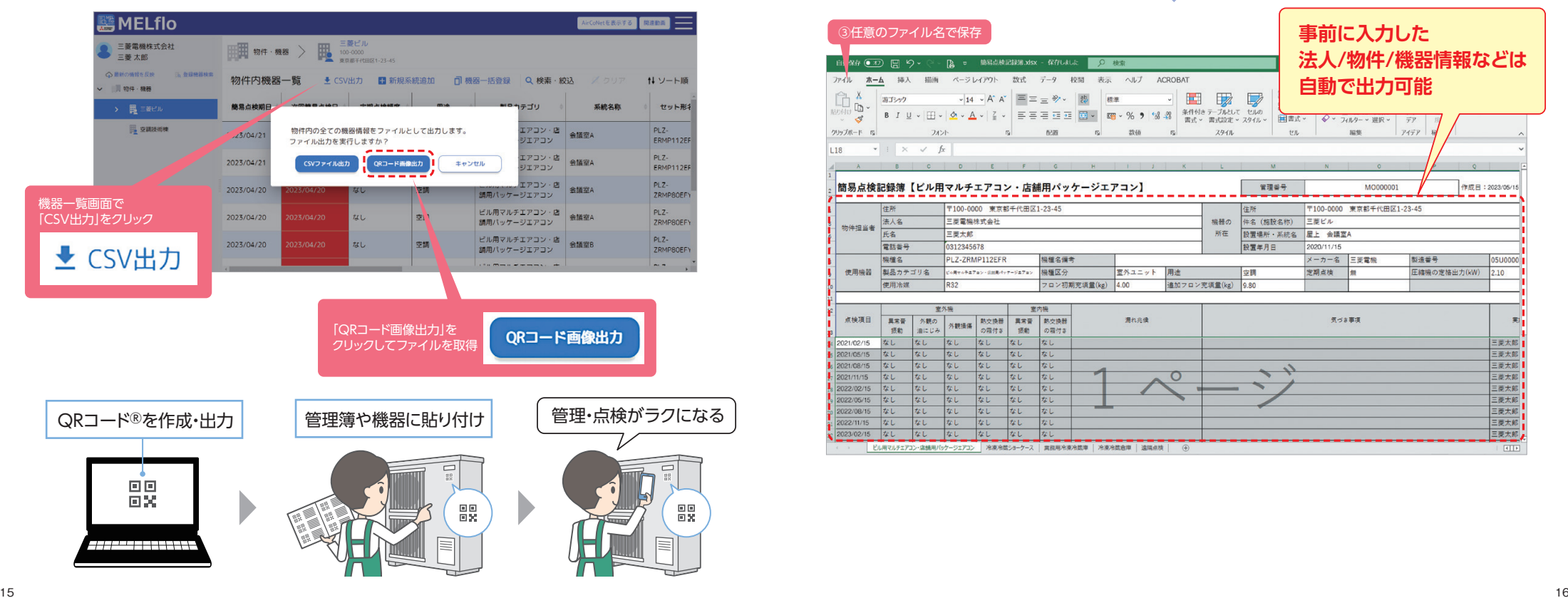

### 点検時の確認項目の参考事例 それは インスティング 簡易点検記録簿の出力(PCからログイン時のみ)

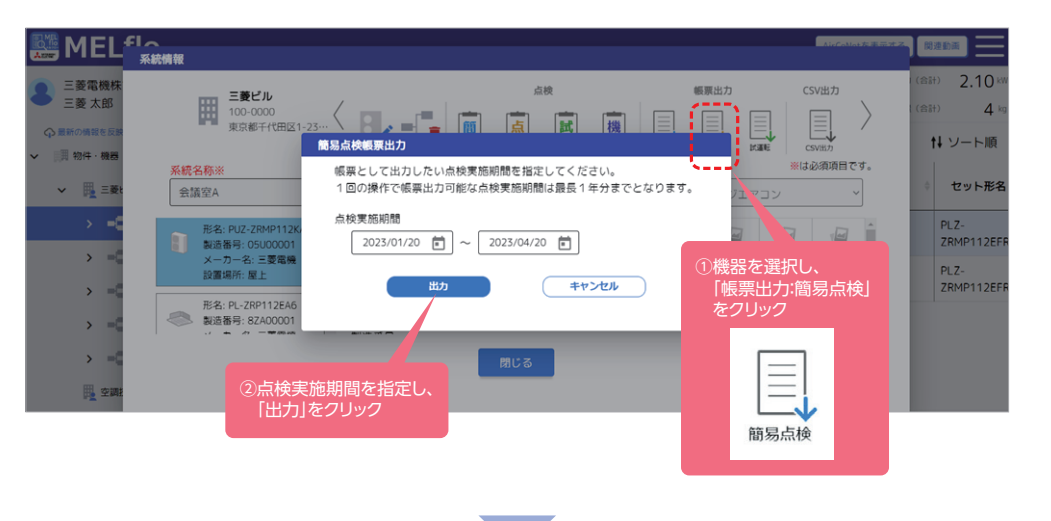

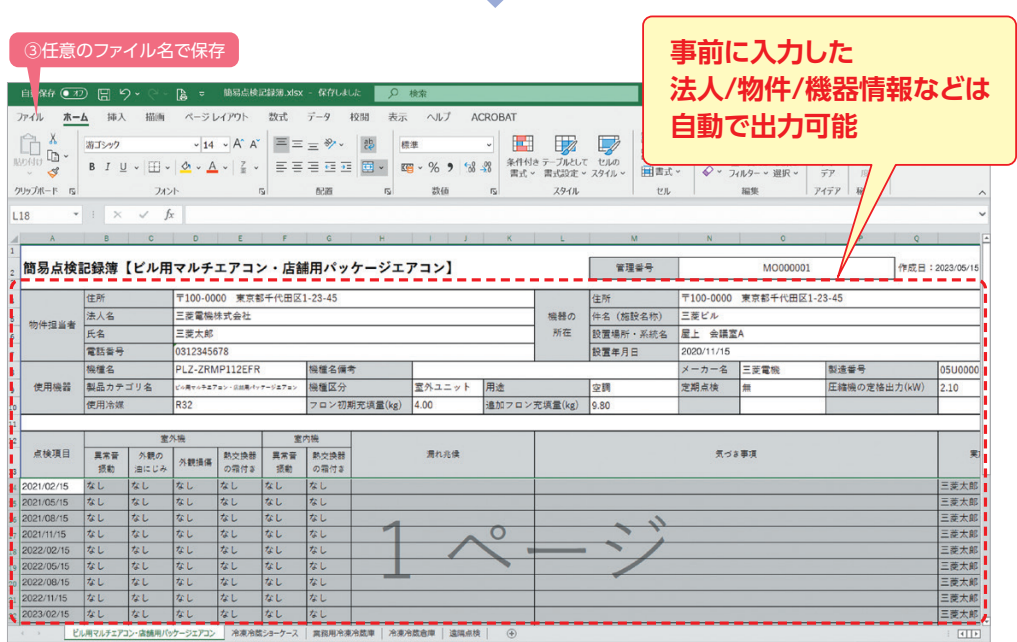

### かんたん操作ステップ まずはユーザー・法人登録 物件・機器情報を登録 簡易点検結果/点検·整備記録を登録 運転データを登録 登録したデータを共有

### 物件・機器 > 物件を選択 > 作業一覧 > 通常メニュー > 点検・整備記録 > 新規追加 > 点検・整備記録を入力 > 登録 **手順**

③作業日、点検整備区分、 点検・整備記録を入力

 $\equiv$ 

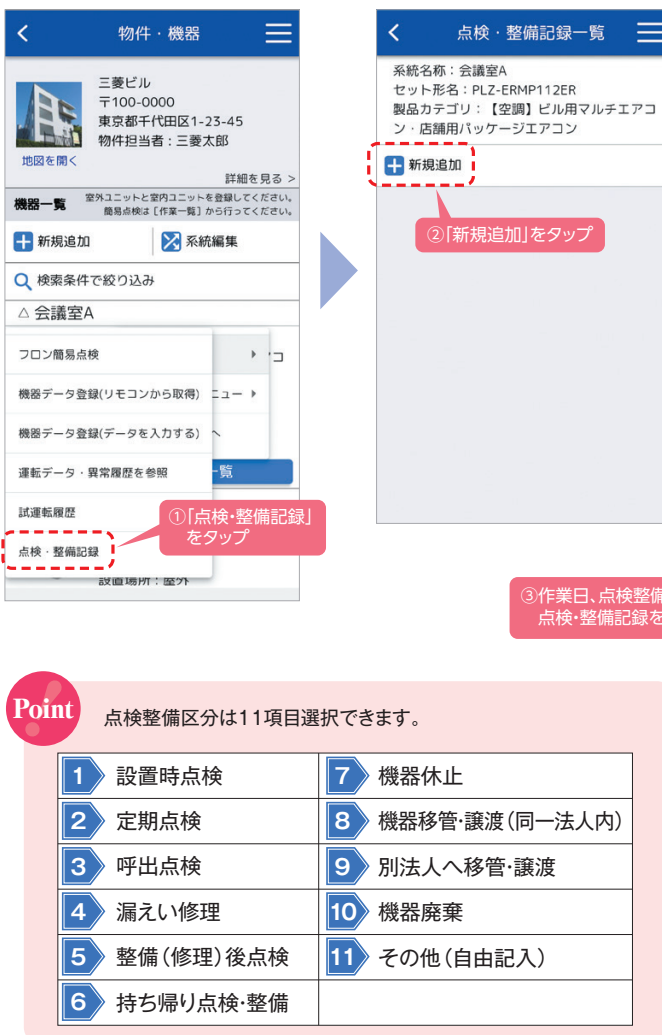

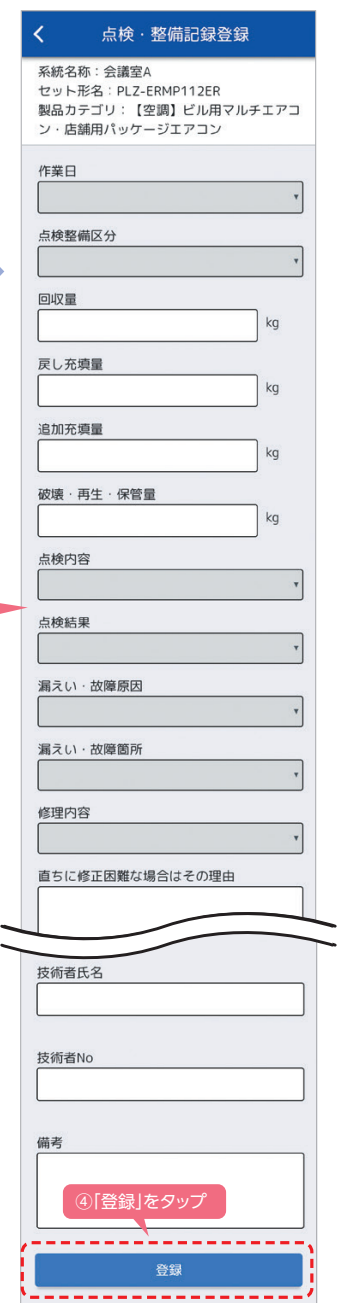

### 点検・整備記録の登録 インスタンス インスター 冷媒漏えい点検・整備記録簿の出力(PCからログイン時のみ)

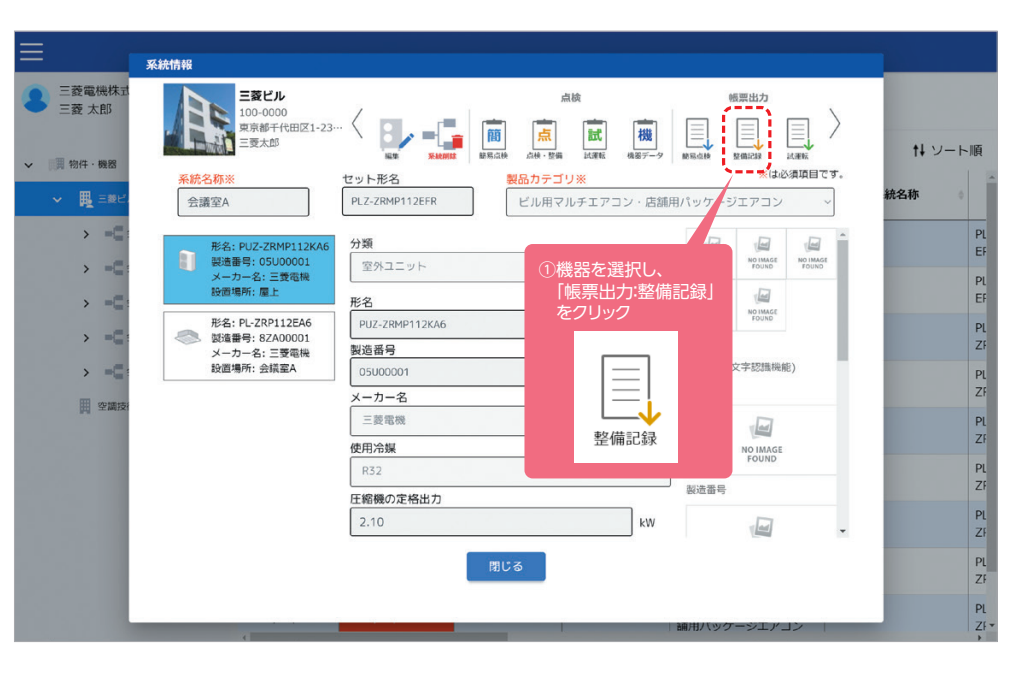

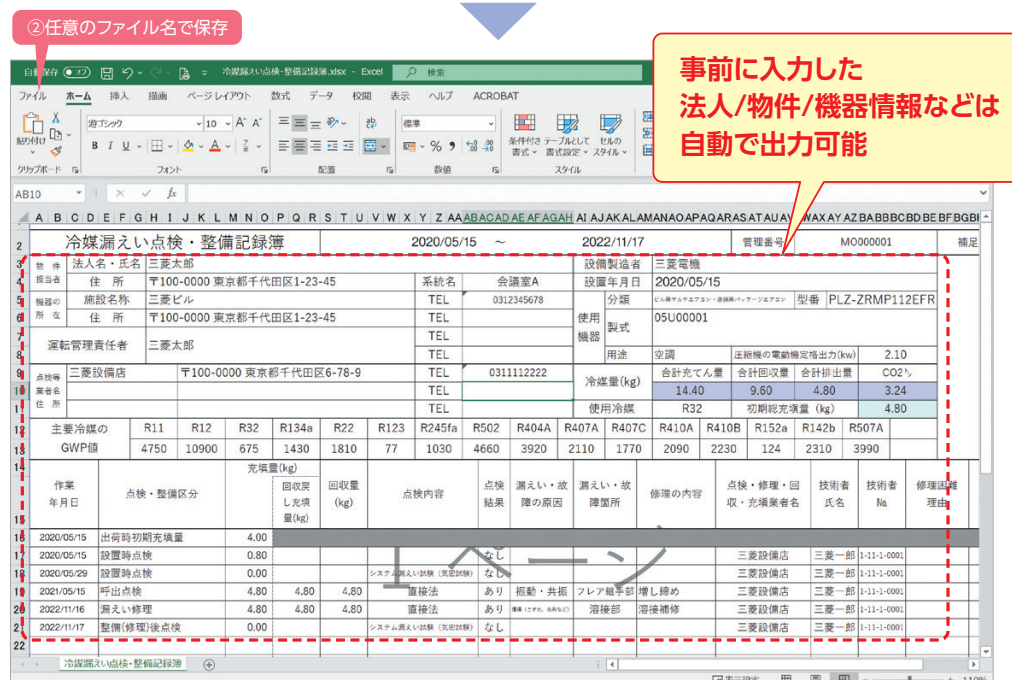

### かんたん操作ステップ まずはユーザー・法人登録 2010年機器情報を登録 **商易点検結果/点検・整備記録を登録 運転データを登録 登録したデータを共有**

運転データや異常履歴を直接入力します。

⑤運転データを入力

セット形名: PLZ-ZRMP112ER

系統名称:会議室A

舗用パッケージエアコン

1.圧縮機運転周波数

2.圧縮機運転電流

3.室外吐出温度※

4.室外熱交温度3

6.室内吸込み温度※

室内熱交温度 ※

8.室内吹出温度

※判定基準の詳細は、技術マニュアルのスマートメン

工事日 2020年 5月 15日<br>工事番号 11350530-0401

テナンス項目をご参照ください。

**市田冷媒※** 

73

 $11$ 

82

46

35

26

 $11$ 

5.外気温度

運転データ登録

製品カテゴリ:【空間】ビル田マルチエアコン·店

※は必須順円です。

 $Hz$ 

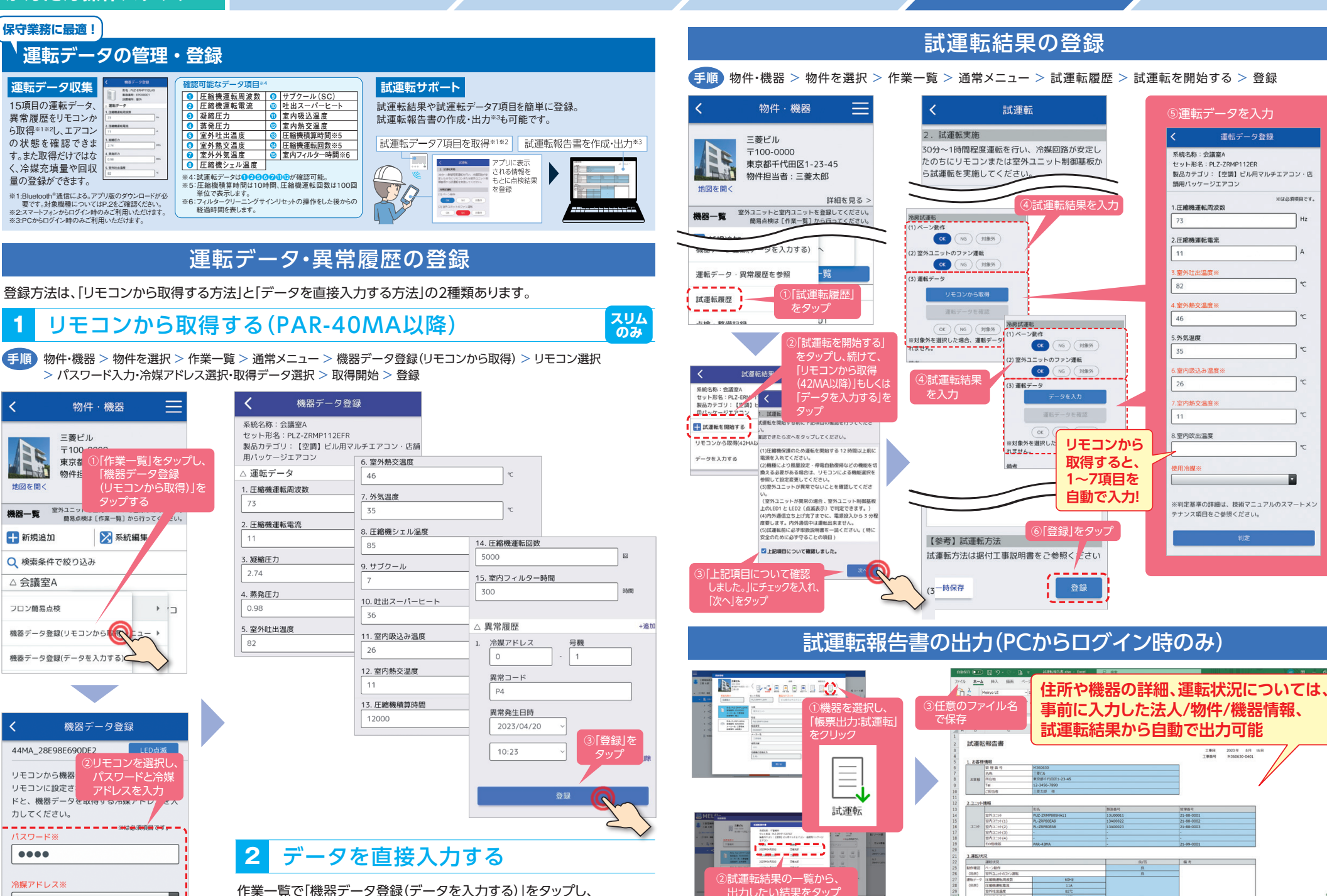

 $\boxed{\circ}$ 

### かんたん操作ステップ まずはユーザー・法人登録 物件・機器情報を登録 簡易点検結果/点検・整備記録を登録 運転データを登録 登録したデータを共有

**合議室A** 

第28: PL-ERP112E45<br>第28番号: 82400001<br>メーカー名:三菱電機<br>設置場所: 会議室A

**BS** MFL flo

 $\frac{18}{18}$ 

○系統を選択し、 「CSV出力」をクリック

 $\equiv$ 

 $\overbrace{\phantom{12332}}$ 

CSV出力

 $\overline{\mathbf{m}}$   $=$ 

 $1 - 18$ 

### CSV出力(PCからログイン時のみ) スタックス インスタック 機器データ・試運転データ

CSV出力が可能なデータは4種類あります。

### **出力情報 出力範囲 全て 物件ごと 金属**系統ごと 物件一覧 全て |機器一覧データ │ 機器データ │ 試運転データ 物件ごと **1 2 3 4**

## **1** 物件一覧

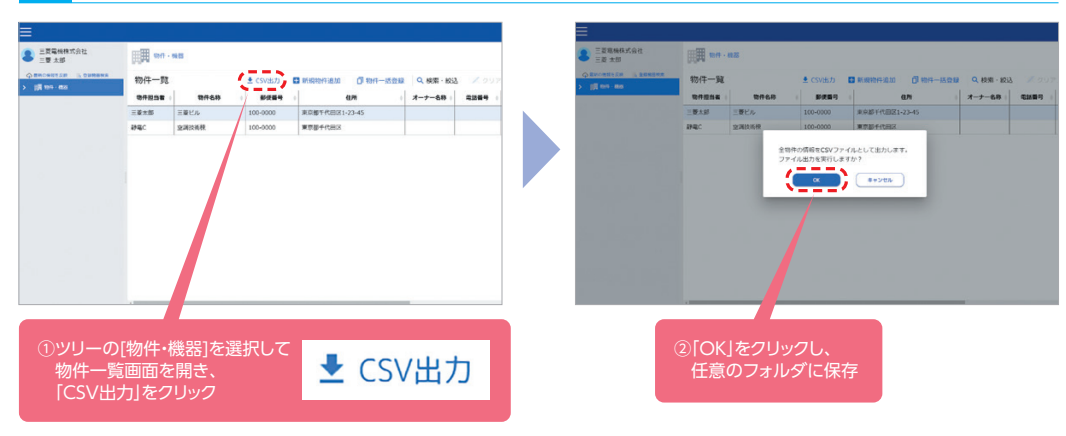

# **3** 機器データ

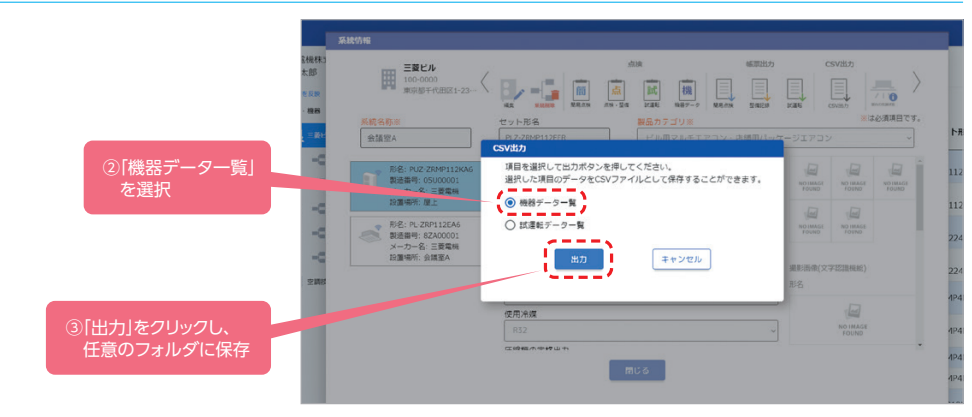

HERE IS NOT THE REAL PROPERTY OF THE REAL PROPERTY OF THE REAL PROPERTY OF THE REAL PROPERTY OF THE REAL PROPERTY OF THE REAL PROPERTY OF THE REAL PROPERTY OF THE REAL PROPERTY OF THE REAL PROPERTY OF THE REAL PROPERTY OF

**MUS** 

製品カテゴリ※

セット形名

Z-ERNP112B

室外ユニッ

BS.

製造番号

**DELIVORE** 

解雇用力

 $\overline{\omega}$  $\sqrt{\Delta t}$  $\overline{\omega}$ 

 $\sqrt{\omega}$  $\sqrt{2}$ 

NOTHALK NO MAGE

NOTHASE NO MAG

NOIMAG

MANS コント<br>ビル用マルチエアコン·店舗用パッケージエアコ

## **2** 機器一覧データ

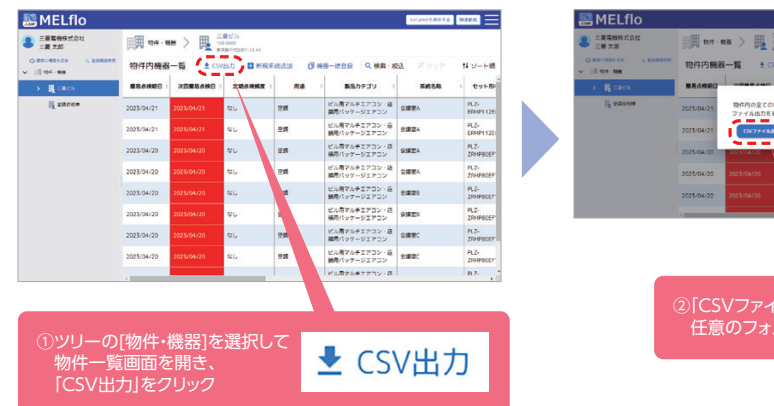

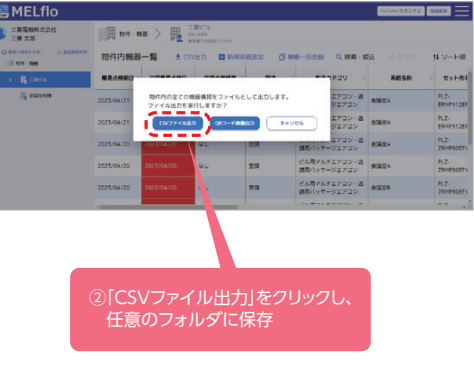

### **4** 試運転データ

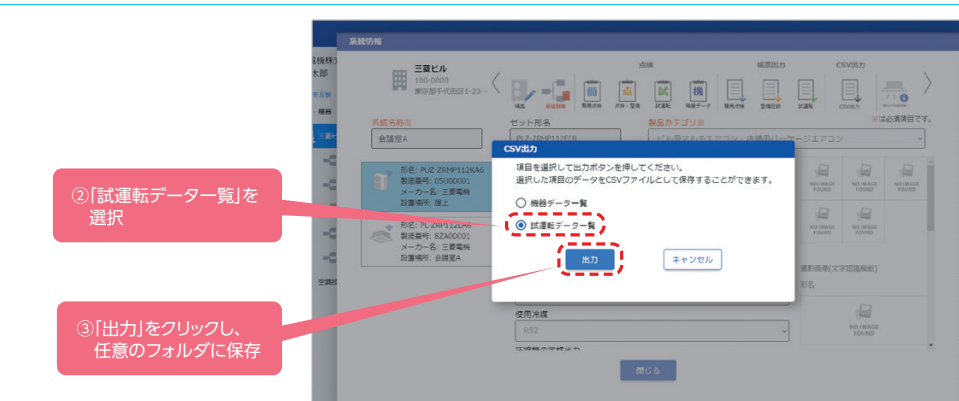

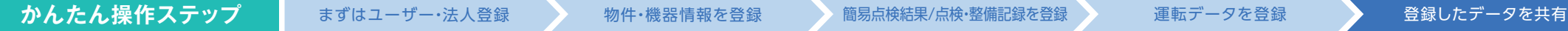

Ξ

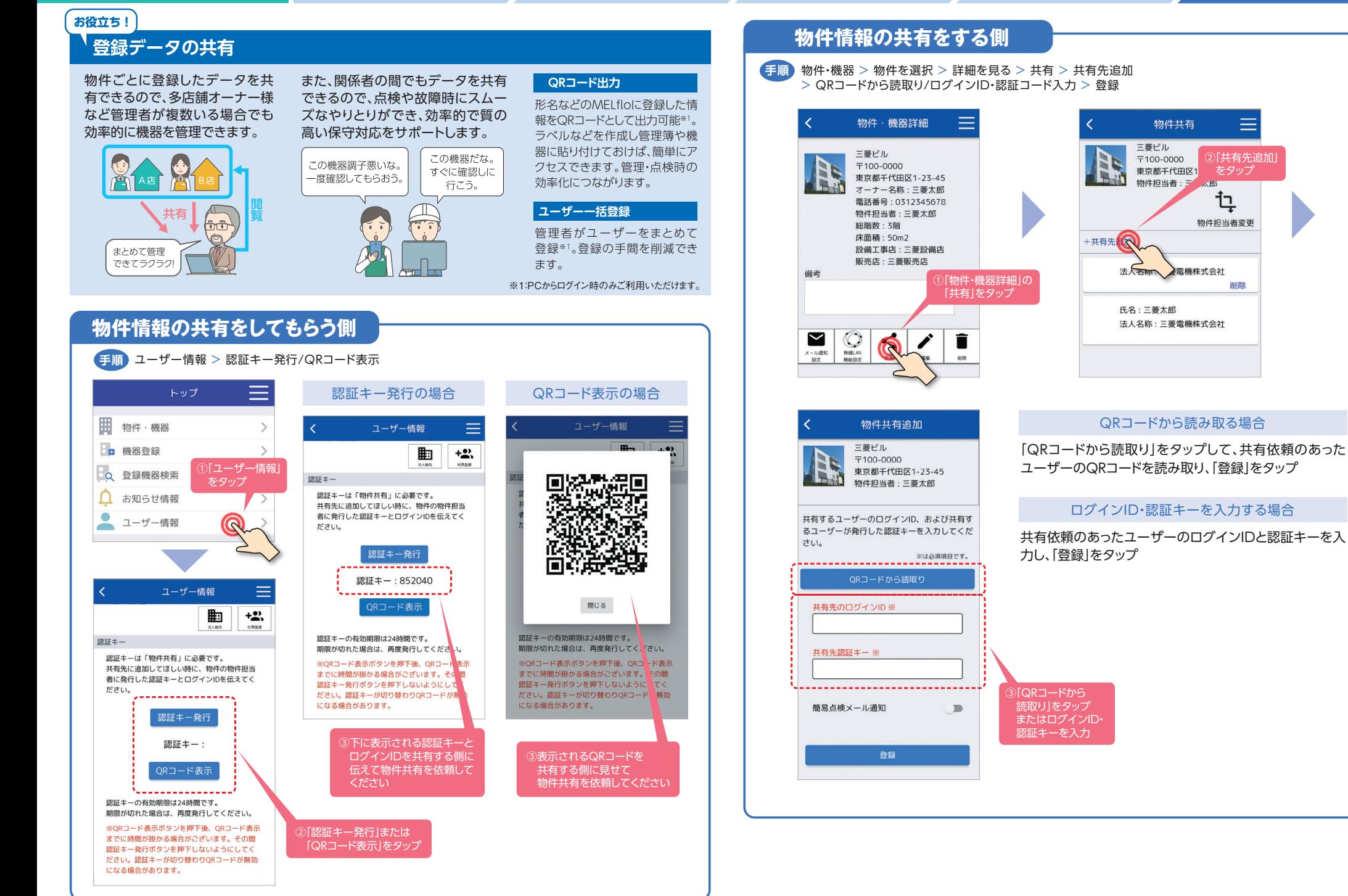

# $MELfloopt-EZ$   $AircCoNet$  (エアコネット)

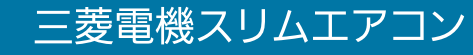

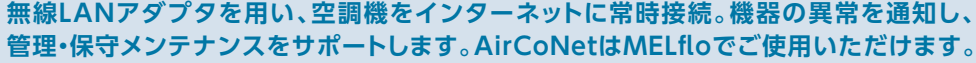

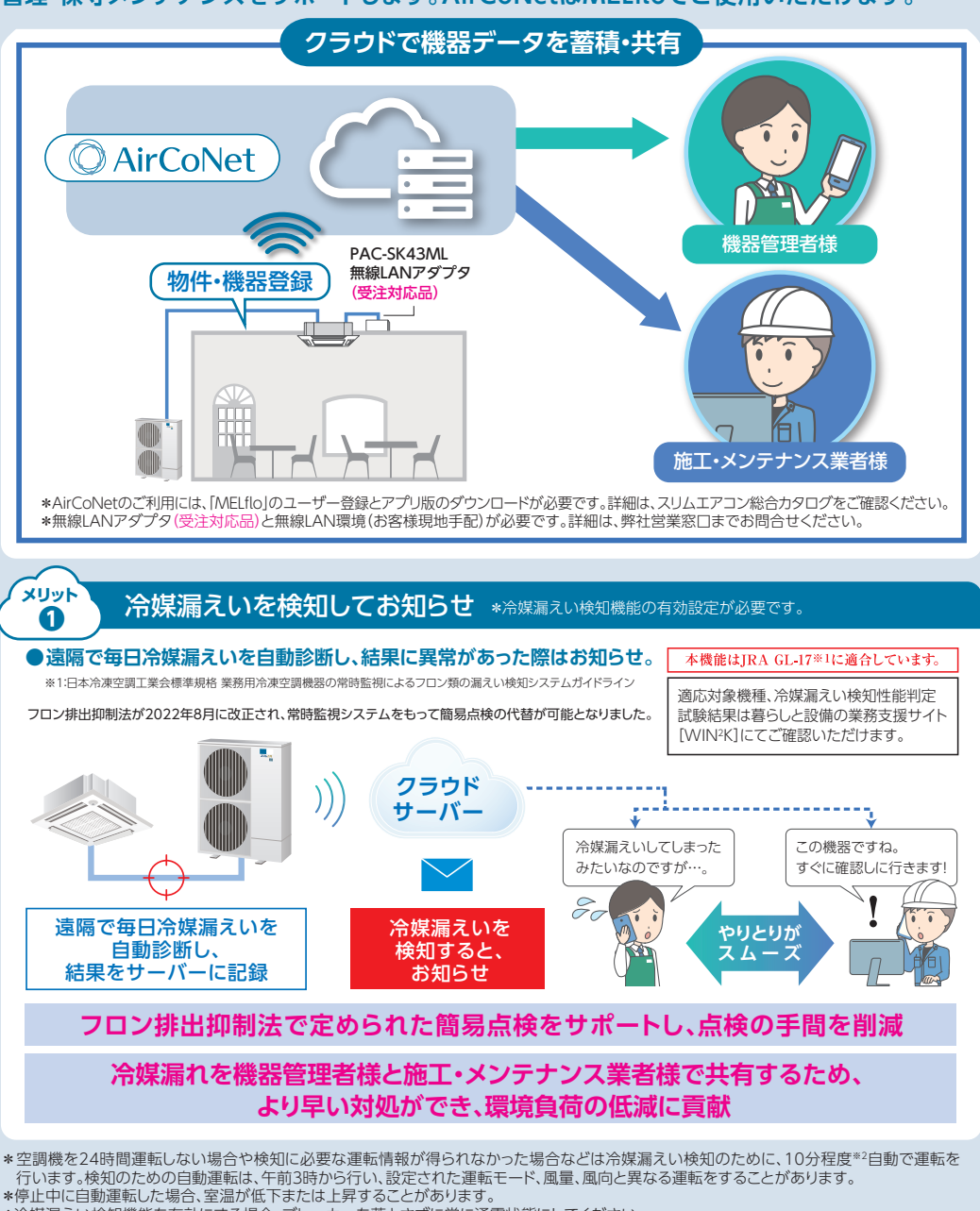

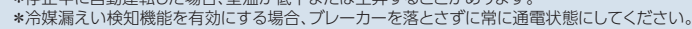

- \*自動運転には1回あたり約0.6kWhの電力を消費します。(外気温15℃室温20℃ PLZX-ERMP280H3の場合)
- ※2:外気温が低い(5℃以下)場合は機種により異なり、10~60分程度運転します。

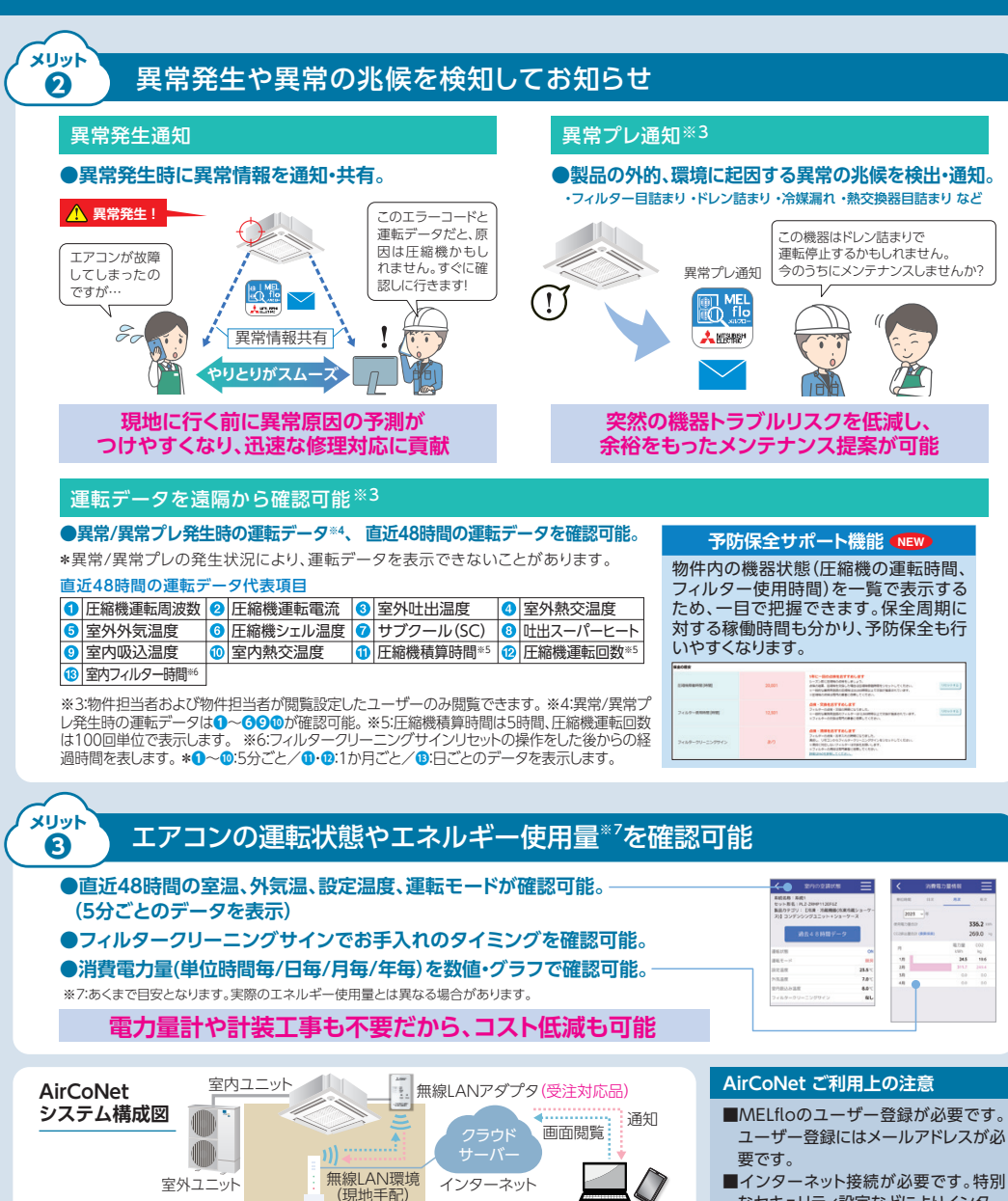

■インターネット接続が必要です。特別 なセキュリティ設定などによりインター ネット接続の制限がある場合はご利用 できません。\*無線LANアダプタはIP アドレス、プロキシを設定できません。 ■1冷媒系統に対し、無線LANアダプタ 1台の据付けが必要です。

\*MELfloでのAirCoNet初期設定は、スマートフォンからログインの上実施ください。また、アプリ版のダウンロードが必要です。

**@無線LANアダプタと** ルーターの接続設定

WPSボタンもしくはスマート フォンを使って接続設定

**現地工事・設定内容** ❶無線LANアダプタ 取付工事

室内ユニットの基板と無線LAN アダプタを接続し、設置

\*画面はイメージです。実際のアプリ画面とは異なる場合があります。仕様は予告なく変更する場合があります。あらかじめご了承ください。

**@無線LANアダプタと** サーバーの接続設定

MELfloの画面上で接続設定を 行い、動作を確認